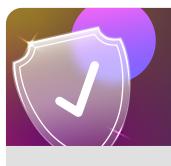

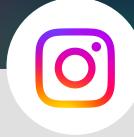

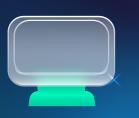

## Reporting a post on Instagram using your web browser

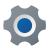

Locate the image you wish to report

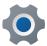

Click on the three dots beside the image

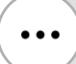

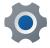

Click on **Report** 

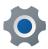

Select your reason for reporting the image

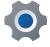

Submit the report

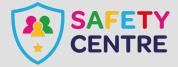